# スライドのデザイン

PowerPoint で作成するスライドは、プロジェクタなどを介して見せる、もしくは印刷し て資料として配布するためのものですので、見た目が美しく、見やすいものであること が大事になります。スライドのデザインを意識することで、情報も整理され、相手に伝 わる度合いも高くなります。

スライドのデザインは、プレゼンテーションを新規に作成する時に選んだテンプレート によって既定されていますが、「デザイン」タブ内の「テーマ」「バリエーション」「スライド のサイズ」「背景の書式設定」といった要素を通じて、随時変更することができます。

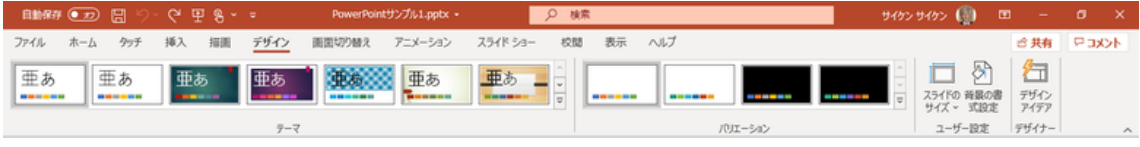

「デザイン」タブ

# テンプレート

テンプレートとは、特定の目的に合わせ て、テーマとコンテンツのひな型を組み合 わせたものです。

プレゼンテーションを新規作成の際に、マ イクロソフトが用意しているものを、画面に 表示されているイメージや、Web サイトか ら目的に関わる用語を検索ワードにするな ファンプレート どして、選ぶことができます。

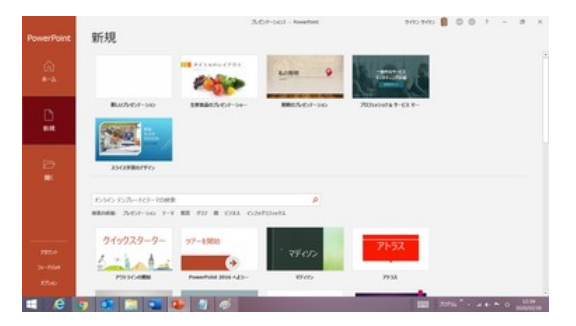

【便利知識】

Web上には無料/有料のPowerPoint テンプレートを提供する会社が数多くあります。 マイクロソフトが提供している標準のテンプレートで気に入るものが見つからなかった 場合には、それらを利用することを検討してみても良いかもしれません。

(参考)株式会社ビズオーシャンの Web サイト(bizocean.jp)では、無料の PowerPoint テンプレートが 1,500 件以上、例えば事業計画をテーマとするものだけ でも 150 件以上も提供されています。

### テーマ

テーマとは、統一感のある見栄えのいいプレゼンテーションを作成するために、あら かじめ定義された背景や配色、フォントなどの書式パターンのことです。

標準では、マイクロソフト社が用意した「Office テーマ」のうちのいずれかが適用され ています。

「デザインタブ」の中のテーマー覧から、好 みのテーマを選べば、自動的にすべてのス ライドに同じテーマが適用されます。テーマ を選ぶ際は、マウスオーバーしたテーマが リアルタイムに作業中のスライドでプレビュ ーできますので、イメージに合ったテーマを 探してみてください。

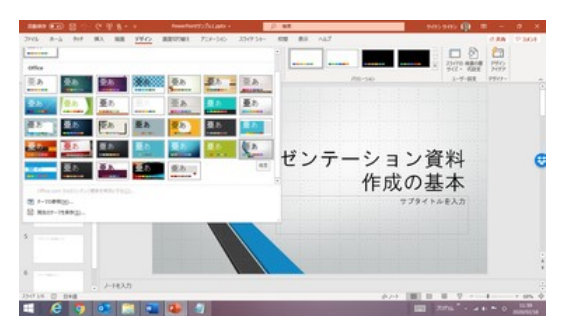

テーマとして「視差」をプレビューしている状態

【便利知識】

テーマを選ぶ時に、右クリックして「選択したスライドに適用」を選べば、特定のスライ ドだけにそのテーマを適用できます。ただし、1 つのプレゼンテーションの中に、複数 のテーマが混在していると、統一感が失われるので注意が必要です。

【便利知識】

テーマ一覧は、表紙スライドに適用されるイメージでアイコンが並んでいます。表紙以 外のスライドでは背景の形が違う場合がありますでの、「表紙スライド」と「表紙以外 のスライド」の両方でイメージを確認されることをお勧めします。

### バリエーション

バリエーションは、テーマに規定されている 配色や背景のスタイルなどをまとめて変更 するための機能です。

テーマごとに予め複数の配色と背景のスタ イルなどのセットが用意されていますので、 一覧から好みのものを選べば、切り替わり ます。 オンファイン エンスコン エンスコン ファーマ ごとに「配色」「フォント」などの組み

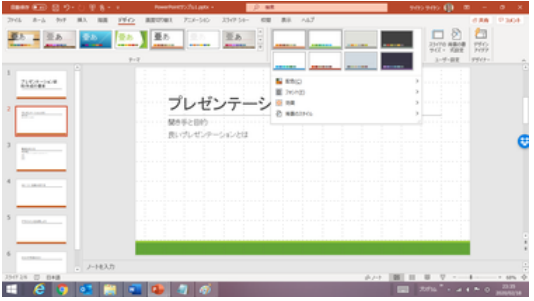

合わせのバリエーションが用意されています

バリエーションの数はテーマごとに異なります。

4 種類のものが多いですが、8 種類のものもあります。

バリエーションには、配色や背景のスタイル、フォントなとを個別に変更する機能も用 意されています。

テーマのいずれかのバリエーションを選んで、バリエーション欄の右端にある▼をクリ ックすると、「配色」「フォント」「効果」「背景のスタイル」の項目がでてきますので、変 更したい項目を選択します。

#### 配色

「配色」はスライドの文字や背景の色の組 み合わせを変更する機能です。スライド全 体の雰囲気を変えることができますので、 いろいろ選んでそれぞれのイメージを確認 してみると良いでしょう。 ここの アンファーマン 配色のバリエーション

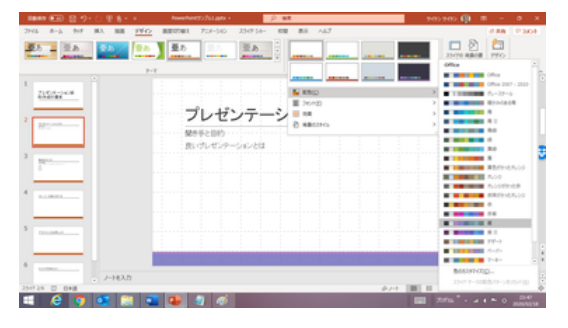

#### フォント

「フォント」はスライドのフォントの組み合わ せを変更する機能です。

フォントの組み合わせは 3 段になっていて、 上段が半角英数字用のフォント、中段がス ライドのタイトル用の全角文字のフォント、 フォントのバリエーション 下段がスライドの項目用の全角文字のフォントです。

**25 - 25 - 25 - 25 - 25** 

【便利知識】

この機能を使うと、すべてのスライド上の文字のフォントが変更されます。 特定の文字のフォントだけを変更したいときは、対象となる文字を選択しておいて、 「ホーム」タブの「フォント」機能を使って変更します。

#### 効果

「効果」は、SmartArt グラフィックで使用さ れる線と塗りつぶし方、陰の付け方、反射 のさせ方の組み合わせを変更する機能で す。

SmartArt グラフィックは、図形や矢印、画 像などを組み合わせて、情報の相互関係 を視覚的にわかりやすく表示できる Office 効果のバリエーション 共通の機能ですが、デザインにこだわる人 以外にはあまり使われていないようです。

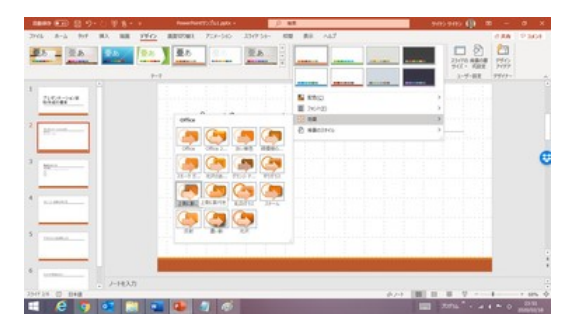

背景のスタイル

「背景のスタイル」は、スライドの背景スタ イルを変更する機能です。テーマごとに あらかじめ用意されている背景スタイル を選択することで、テーマの色味や明る さ、グラデーション効果などが変化します ので、プレゼンテーションの印象を変える ことができます。 ファイン アイアン 背景のスタイルのバリエーション

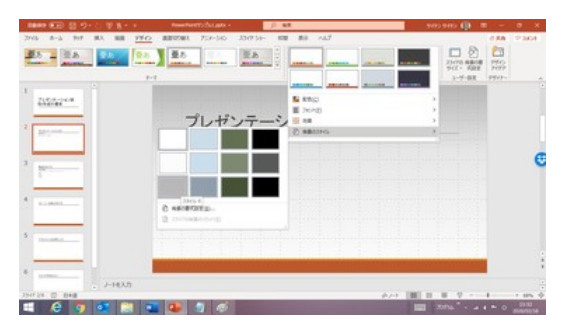

【便利知識】

この機能を使うとプレゼンテーション全体の背景のスタイルが変わります。

## スライドのサイズ

#### 標準とワイド画面

PowerPoint 2016 のスライドサイズは、ワイド画面対応の「16:9」に設定されています。 PowerPoint 2010 以前のバージョンでは、起動時に表示されるスライドサイズは、標 準サイズの「4:3」でした。

ワイドスクリーン型のパソコン画面やタブレット端末の普及に伴い、PowerPoint でも 「16:9」が初期設定になりました。

このスライドサイズは「スライドのサイズ」ボタンを押して、「標準(4:3)」ボタンと「ワイド 画面(16:9)」ボタンのいずれかを選択することで、変更できます。

とくにプレゼンテーションを目的としている場合は、スライドを映し出すプロジェクタや スクリーンの比率を確認しておく必要があります。「16:9」の縦横比に対応していない プロジェクタなどでスライドショーを実行するときや、「4:3」の縦横比のスクリーンに投 影する時は、スライドサイズを「標準(4:3)」に変えた方が良いでしょう。操作上は特に 問題がない場合もありますが、スクリーンの上下に黒い部分が表示されたりしますの で、より完成度の高いプレゼンテーションに仕上げるためにも、スライドサイズの変更 をおすすめします。

【便利知識】

スライドのサイズは、プレゼンテーションを作成す る初期の段階で決めた方が良いです。

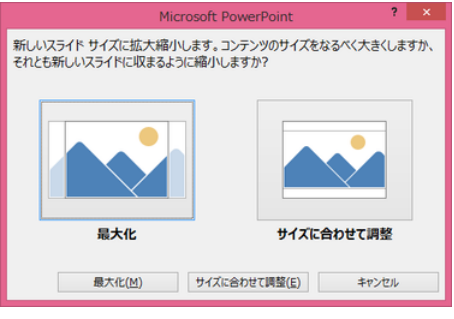

スライドサイズを変更しても、入力済みの内容は そのまま引き継がれますが、「ワイド画面(16:9)」 スライド幅が狭くなる時には から「標準(4:3)」に変更する場合などでは、スラ コンテンツサイズの扱い方を指定

イドの幅が狭くなるため、すでに配置されているテキストや図形などのコンテンツの扱 い方を確認する画面が表示されます。

「最大化」を選択した場合はなるべく大きく配置し、「サイズに合わせて調整」を選択し た場合はスライドの幅に合わせてテキストや図形が自動的に縮小されます。 タイトルや箇条書きのテキストはあまり影響を受けませんが、図形や SmartArt はサ イズや位置が大きく変わることがあり、プレゼンテーションのコンテンツが多くなれば なるほど、調整に余計な手間がかかってしまいます。

#### サイズ設定のいろいろ

印刷することを前提とした資料を作成する 場合は、「スライドのサイズ」で「ユーザー設 定のスライドのサイズ」を選択し、「スライド のサイズ指定」で印刷する用紙サイズに合 わせて A4 や B4(JIS)を選べば、用紙全体 を無駄なく使って資料を作れます。

なお、PowerPoint のスライドを印刷して作 成する資料は横向き(横長)が一般的です が、「印刷の向き」で縦向き(縦長)にするこ ともできます。資料の内容に合わせて変更 しましょう。

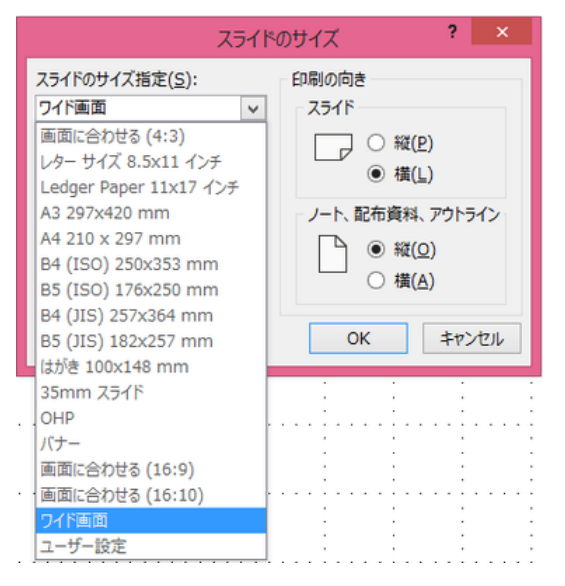

資料作成用に様々なサイズが選べます

【便利知識】

A4 サイズを選び、印刷の向きを縦向きにすれば、Word での資料作成の代わりがで きます。

図や表などのオブジェクトの配置が Word よりも自由ですので、例えば、パンフレット などの多少凝ったレイアウトの資料づくりには最適といえます。

### 背景の書式設定

「背景の書式設定」ボタンをクリックすると、 右にダイアログボックスが開き、塗りつぶし のグラデーションやパターンなど、背景の 細かい設定をすることができます。

【便利知識】

上述の「背景のスタイル」の一覧の下から も、「背景の書式設定」を起動できます。 「背景の書式設定」では背景の

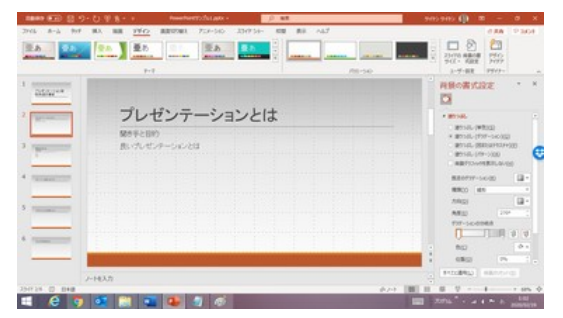

スタイルを細かく設定できます

「背景の書式設定」欄で、「塗りつぶし(単色)」を選択して、色を選べば、その色がスラ イドの背景となります。

【便利知識】

- 「塗りつぶし(グラデーション)」を選択すれば、グラデーションの色や種類、方 向などを細かく指定できます。
- 「塗りつぶし(図またはテクスチャ)」を選択し、「テクスチャ」の右端のボタンを クリックすれば、24 種類の図柄(テクスチャ)をスライドの背景に指定できるよ うになります。
- 「塗りつぶし(図またはテクスチャ)」を選択し、画像ソースの「插入する」ボタン をクリックすれば、写真などの画像ファイルを指定して、スライドの背景にでき ます。
- 「塗りつぶし(パターン)」を選択すると、スライドの背景にパターンの種類と前 景・背景の色を指定できるようになります。

背景色を指定した後、「すべてに適用」ボタンをクリックすると、全スライドに同じ背景 が適用されます。

「すべてに適用」ボタンをクリックせずに、「背景の書式設定」画面を閉じた場合は、選 択中のスライドだけにその背景色が適用されます。

背景の書式指定を中断し、最初の状態に戻したいときは「背景のリセット」ボタンをク リックします。

## デザインアイデア

PowerPoint 2016 以上の「デザイン」タブの右端に表示されている「デザインアイデア」 (デザイナー)は、スライドを魅力的にするために用意されたもので、写真や文字、グ ラフの配置、配色、装飾などを複数自動的にデザインしてくれて、選ぶだけでそのデ ザインをスライドに反映できる大変便利な機能です。ただし、以下の条件を満たしてい ない場合は利用できません。

【利用条件】

- ・バージョンが 2016 以上
- ・Office 365 のサブスクライバであること
- ・インターネットとの接続がされていること

これらの条件を満たしているのにデザインアイデアが表示されない場合は、「ファイル」 タブ⇒「オプション」⇒「全般」⇒「PowerPoint デザイナー」のところにチェックを入れれ ば「デザインアイデア」が使えるようになるはずです。

【便利知識】

デザインアイデアが利用できる状態の時は、画像などをスライドに貼り付けると「デザ インアイデア」画面が自動的に立ち上がります。

これが煩わしい時は、「ファイル 」タブ⇒「オプション 」⇒「全般 」画面の中の 「PowerPoint デザイナー」における「デザインアイデアを自動的に表示する」のチェッ クマークを外します。

右図は、スライドに画像を貼り付けた時のデ ザインアイデアの例です。

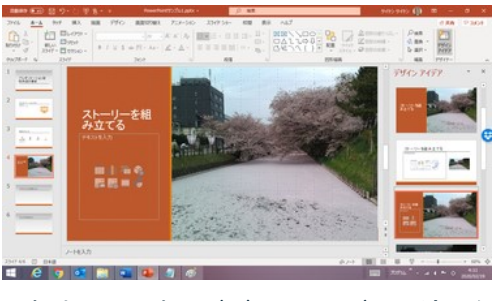

写真貼り付け時のデザインアイデアの適用例 1

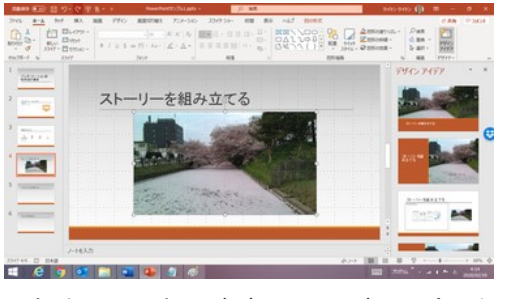

写真貼り付け時のデザインアイデアの適用例 2

【便利知識】

デザインアイデアを活用することで、オリジ ナリティが高い斬新なスライドが簡単に作 れます。

例えば、テーマの選択とデザインアイデア の選択を組み合わせれば、ほぼオリジナーをする ルのスライドデザインになります。 テーマとデザインアイデアを組み合わせれば

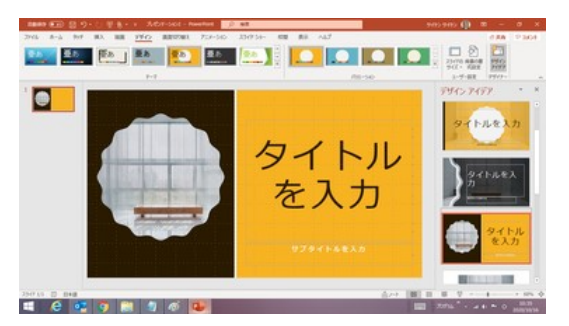

斬新なスライドにできます